### **A GIMP TUTORIAL**

# **3 Layers**

Terry Marris March 2010

In the previous chapter, Edit, we saw how to resize an image, how to airbrush imperfections and how to capture images from the screen. Now we get started on layers and see how to create a collage by merging separate images into one.

# **3.1 Introduction**

You start with a background layer, which is opaque - you cannot see through it. Then you add several transparent layers, each containing an image. You position the images so that you get the required layout. Finally, you merge the layers into one.

A collage is a collection of images pasted into a single image.

from these:

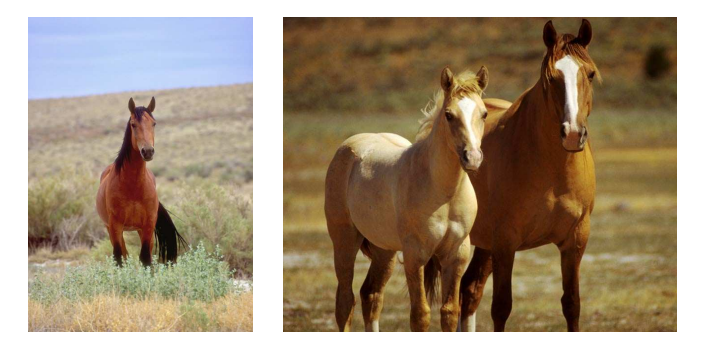

to this:

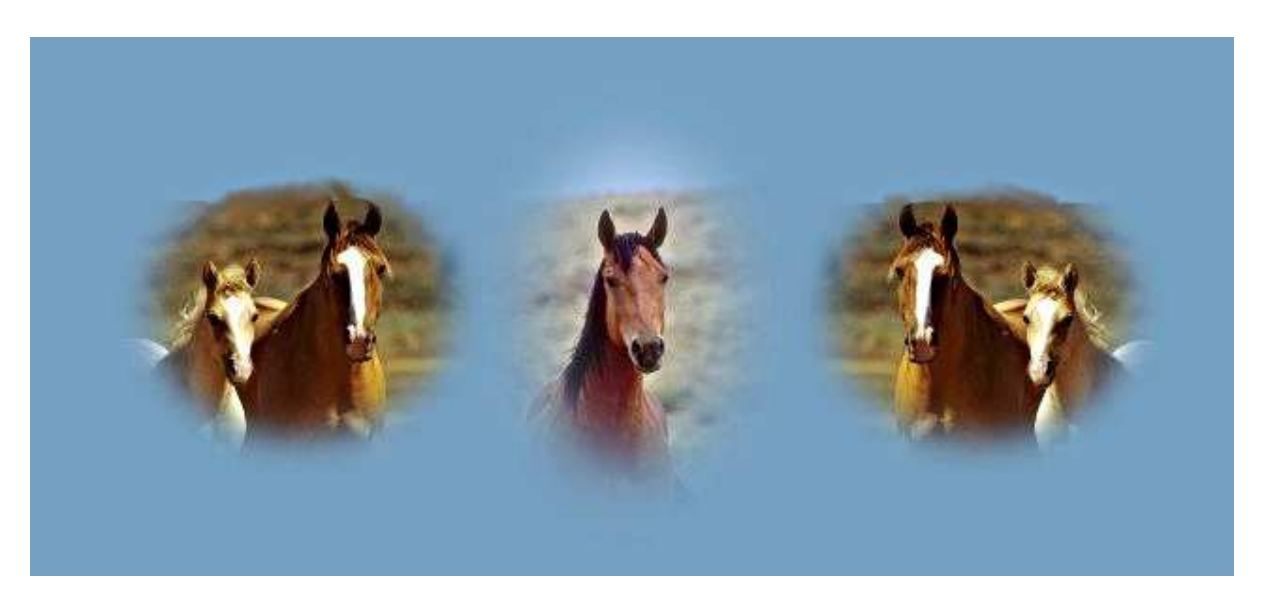

# **3.2 Background Layer**

We choose a background of light blue since it makes a good contrast with the reddish-brown colour of the horses.

set up

屇

c

8

ö.

**1.** start GIMP. Choose File, New, and set a new image with Width = 640 px, height = 400 px. Save as collage.xcf

fix background colour

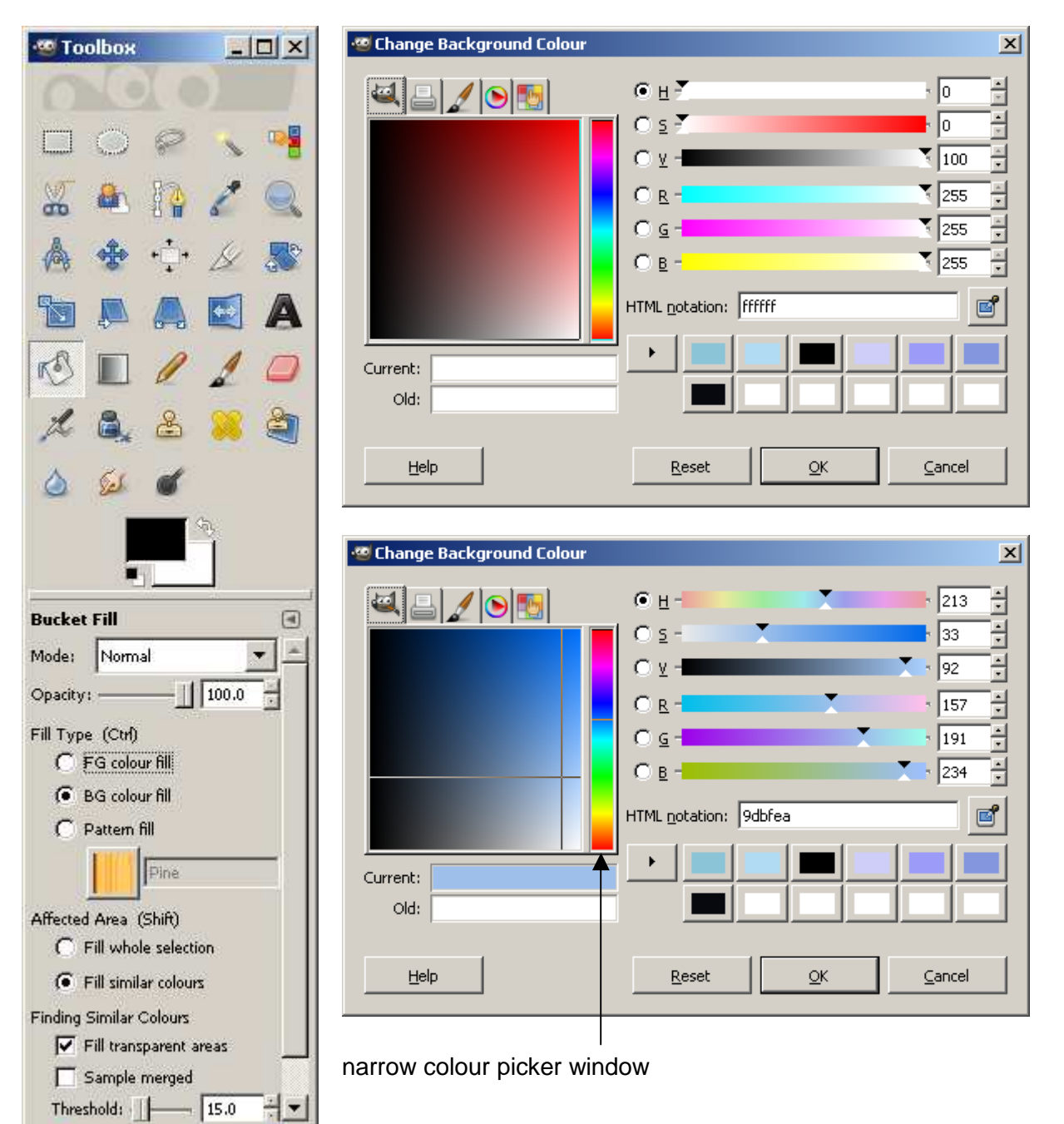

- **2.** choose Tools, Paint Tools, Bucket Fill
- **3.** in the Bucket Fill window set the Fill Type as BG colour fill
- **4.** at the bottom of the Tools window select the white section of the foreground & background colours. **We are you should see the Change Background Colour window.**
- **5.** in the narrow, rectangular colour picker widow drag the mouse pointer to select the range of colour you want. Here we have selected a light blue. Refine the colour chosen by clicking in the square colour picker window and dragging the cross hair to select precisely the colour you want - check out the box labelled Current: Click OK
- **6.** click in the image window. You should see the entire window in your chosen colour. Save.

#### **3.3 New Layer**

We add a new layer to contain the single horse by itself. We resize the image to fit and place it in the centre of the layer.

#### new layer

- **1.** choose Layer, New Layer
- **2.** set Layer name = centre. Click OK

Always helpful to choose descriptive names for layers.

Your new layer is shown in the Layers, Channels, Path ... window.

The eye icon shows that a layer is visible. Normally, we want our layers to be visible, for example, when saving an image in a format, such as JPEG, that does not support layers.

The order of layers listed, from top to bottom, shows how the layers are stacked one above the other. The bottom layer should be the opaque background layer.

Click on a layer name to make the layer active. An active layer is highlighted in blue. You can paste images onto an active layer, edit them and position them.

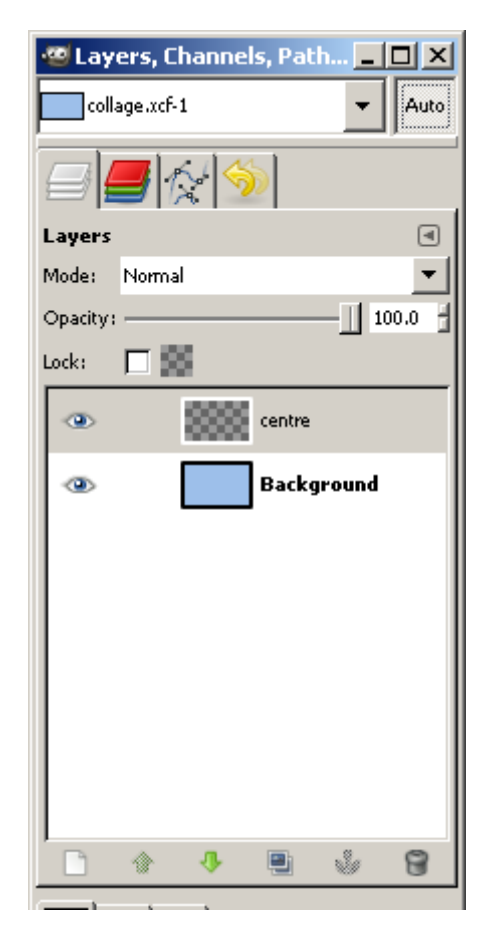

### prepare image

- **1.** with the collage still open, open the central horse image: choose File, Open, and immediately save as centrehorse.xcf
- **2.** open the ellipse selection tool: choose Tools, Selection Tools, Ellipse Select
- **3.** in the ellipse Select window, below the Toolbox window, select Feather Edges and then set Radius = 100.0. A value of 0.0 gives a hard edge. The feather edges occur outside the selection and are affected by the hard edges of the image boundary
- **4.** click on the horse image and, holding the mouse button down, drag out an ellipse, taking care to avoid the image boundaries if you can
- **5.** choose Image, Crop to Selection
- **6.** resize the image: now, the collage is 640 px wide, 400 px high. So we want the central horse image to be about 200 px wide, and less than 350 px high. Choose Image, Scale Image. Check chain linking Width with Height is closed - click on it if it is open. Set Width = 200 px and press enter key. Check Width and Height dimensions; if satisfactory, choose Scale

#### copy image

- **7.** choose Edit, Copy
- **8.** make layer named centre on the collage the active layer: click on it in the Layers window
- **9.** choose Edit, Paste. The copied image is shown in a floating layer: we need to anchor it. Choose Layer, Anchor Layer. The oval image of the horse, with blurred edges, should now be seen on the collage.

#### tidy up

- **10.** we have finished with the single horse image so we close it to minimise clutter
- **11.** save the collage image to preserve the changes made so far: choose File, Save, and replace the original

# **3.4 Position an Image in a Layer**

We see how to adjust the position of images in their layers.

- **1.** place the image of the pair of horses, prepared as shown above, onto a new layer named left in the collage. We end up with the pair of horses appearing directly above the image of the single horse; we need to move the pair to the left
- **2.** choose Tools, Transform Tools, Move
- **3.** drag the pair of horses image to the left
- **4.** resize the layer: choose Layer, Layer to Image Size

### **3.5 Duplicate a Layer**

- **1.** with the left layer active, choose Layer, Duplicate Layer. A new layer named copy of left is shown in the Layers, Channels, Path... window
- **2.** rename the layer: double click on the layer's name (copy of left) , replace with the new name, right.
- **3.** drag the pair of horses image from the left to the right
- **4.** resize the layer: choose Layer, Layer to Image Size

#### reverse an image

We have a pair of horses facing right. We want the same pair of horses facing left. So:

- **1.** choose Tools, Transform Tools, Flip
- **2.** on the Flip window, under the Toolbox window, select Horizontal. Click on the image to reverse it
- **3.** save the collage.

# **3.6 Flatten Layers**

We flatten the layers into one to minimise on image size without compromising quality too much.

- **1.** choose File, Save As
- **2.** provide a suitable file name e.g. collage.jpg
- **3.** choose Export, Save, File, Close

# **3.7 Smudge**

Finally, we remove the hard edges above the horse's heads. The smudge tool uses the current brush to smudge the boundary between two colours.

- **1.** open collage.jpg
- **2.** select a brush: Circle (11 ) (13 x 13) will do nicely
- **3.** choose Tools, Paint Tools, Smudge
- **4.** on the Smudge window, just below the Tools window, select Fade out
- **5.** drag the brush over the sharp edges above the horses heads to smudge the boundary
- **6.** finally, sharpen the image and save.

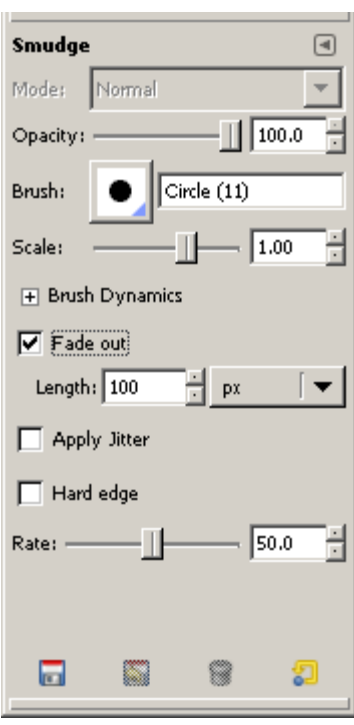

# **Exercises**

**1.** create a collage containing at least eight images of your choice.

### **Bibliography**

GOELKER K GIMP 2 for Photographers Rocky Nook 2007

http://www.geekphilosopher.com/GeekPhilosopher.com/photos/photos.aspx - source of images. Accessed March 2010

www.gimp.org - source of GIMP software and documentation. Accessed March 2010